## **Õppekorralduse spetsialisti rolli valimine - Choosing a Role of Academic Affairs Specialist**

## **Pane tähele!** ⋒

ÕIS2 kasutamisel on sulle abiks ka ÕISi kasutajatugi (portaal [https://it.ut.ee/,](https://it.ut.ee/) [ois.tugi@ut.ee](mailto:ois.tugi@ut.ee), 737 6615).

Rollid on loodud õppeinfosüsteemi lihtsamaks ja mugavamaks kasutamiseks ning lähtuvad õppetöö protessidest.

Rolli valimise võimalus on ainult kasutajal, kellel on mitu rolli.

## Esmakordsel ÕISi sisselogimisel on vaikimisi valitud suurema vastutusega roll.

ÕIS jätab seadmepõhiselt meelde viimati kasutatud rolli ning uuesti sisselogides saate jätkata tegevust rollis, mis oli viimati valitud.

## Rollivalikud on:

O)

(i)

O)

- **TUD** menüü valik **Õppija** üliõpilane, välisüliõpilane, ekstern, täiendusõppija, külalisüliõpilane, arst-resident. See roll on olemas kõigil neil, kes õpivad või on varem Tartu Ülikoolis õppinud.
- **ÕJ** menüü valik **Õppejõud**. Õppejõu roll on hetkel kehtiva, järgmise, eelmise või üleeelmise semestri kinnitatud õppeaine versiooni andmetesse õppejõuna lisatud töösuhtega (tööleping, tööettevõtu leping, käsundusleping) isikul.
- **ÕKS** menüü valik **Õppekorralduse spetsialist**. Õppekorralduse spetisalisti roll on automaatselt isikul, kes on lisatud kinnitatud olekus õppekava andmetesse õppijaid nõustava õppekorralduse spetsialistina.
- **JUH** menüü valik **Programmijuht**. Programmijuhi roll on automaatselt isikul, kes on lisatud kinnitatud olekus õppekavva programmijuhina ja kelle programmijuhiks olemise periood kestab.

Pärast rolli valimist kuvatakse rollile kohandatud menüü ja töölaud.

**Attention!** ⋒

> You can get advice on using SIS2 from SIS user support (request portal [https://it.ut.ee/,](https://it.ut.ee/) [ois.tugi@ut.ee,](mailto:ois.tugi@ut.ee) 737 6615).

Roles are created for easier and more convenient use (i) of the study information system and are based on study processes.

Only a user with multiple roles can select a role. G)

By default, the role with the higher responsibility is selected when logging in to SIS for the first time.

SIS remembers the last used role on a device basis, and by logging in again, you can continue working in the role that was last selected.

Role options are:

- **ST** menu selection **Student** student, international student, external student, continuing educaton learner, visiting student, resident doctor. This role exists for all those who are studying or have previously studied at the University of Tartu.
- **LECT** menu selection **Lecturer**. A person with an employment relationship added to the confirmed course version of current, next or two previous semesters as a lecturer has the role of a lecturer.
- **AAS** menu selection **Academic Affairs Specialist**. Th e role of a academic affairs specialist is automatically assigned to a person who is included in the confirmed curriculum as a academic affairs specialist councelling the learners of the curriculum.
- **DIR**  menu option **Director**. The role of programme director is automatically assigned to a person who has been added to the curriculum as an programme director and whose period of being a programe director lasts.

After selecting a role, a custom menu and dashboard ന are displayed.

If you have several different roles at the University of Tartu (for example, a student and a academic affairs specialist), a role selection button, which will open a drop-down menu, will be displayed in the upper right corner of each SIS page (see figure).

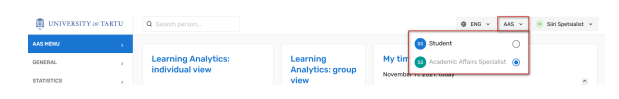

Kui teil on Tartu Ülikoolis mitu erinevat rolli (näiteks õppija ja õppekorralduse spetsialist), kuvatakse iga ÕISi lehe paremal ülemises nurgas rollivaliku nupp, millele vajutades avaneb rippmenüü (vt joonis).

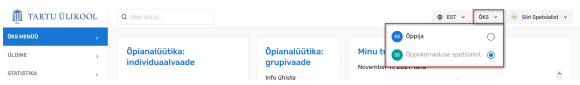